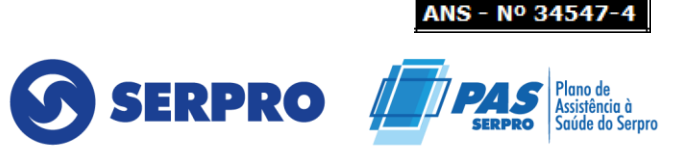

### **Orientações Pré cadastro - Candidatos ao credenciamento.**

O prestador candidato ao credenciamento deverá acessar o site do Plano Pas/Serpro através do link **[http://www.passerpro.qualirede.com.br](http://www.passerpro.qualirede.com.br/)** e seguir o passo a passo: Prestador – Credenciamento - Auto Cadastro.

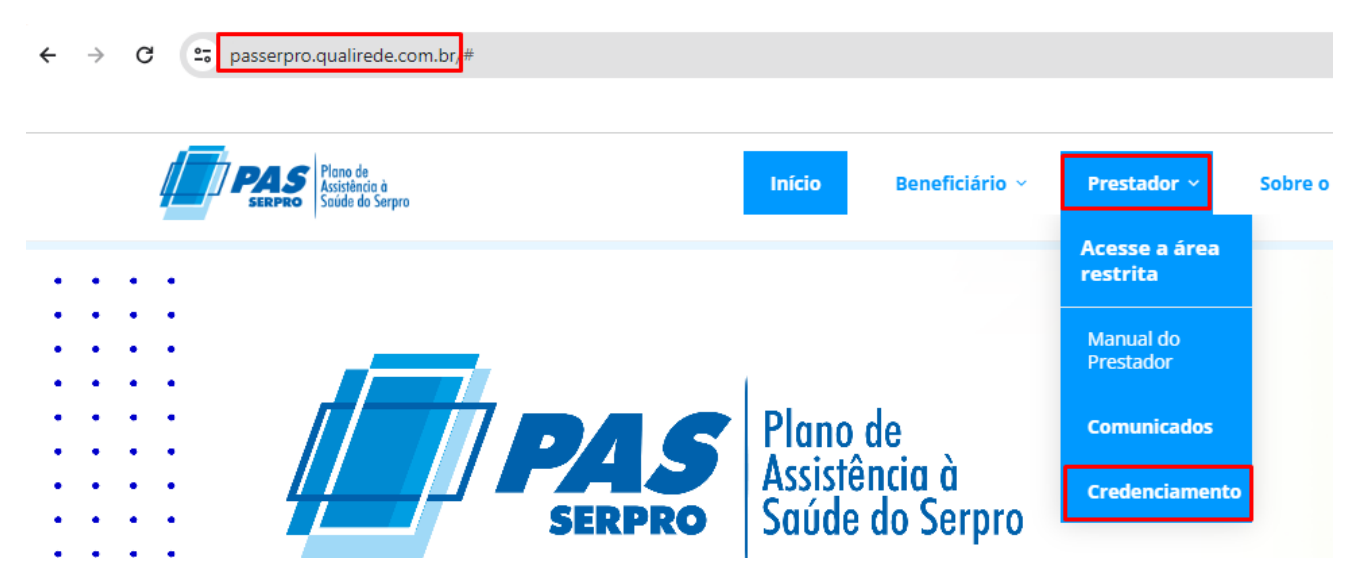

Ao acessar o Auto Cadastro, o candidato será direcionado ao sistema de Credenciamento, onde ele deverá selecionar a operadora SERPRO, preencher o campo conforme o tipo de pessoa: Pessoa Física (PF) ou Pessoa Jurídica (CNPJ) e clicar em criar minha conta:

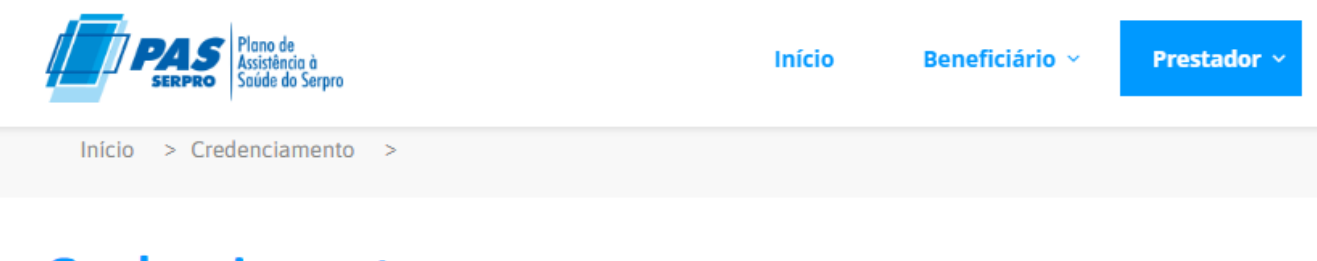

### **Credenciamento**

#### **Auto Cadastro**

Realize seu pré cadastro para que seja avaliada sua solicitação, clique aqui

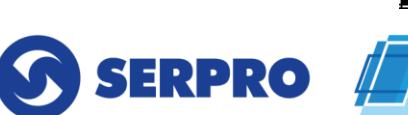

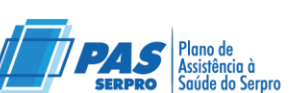

ANS - Nº 34547-4

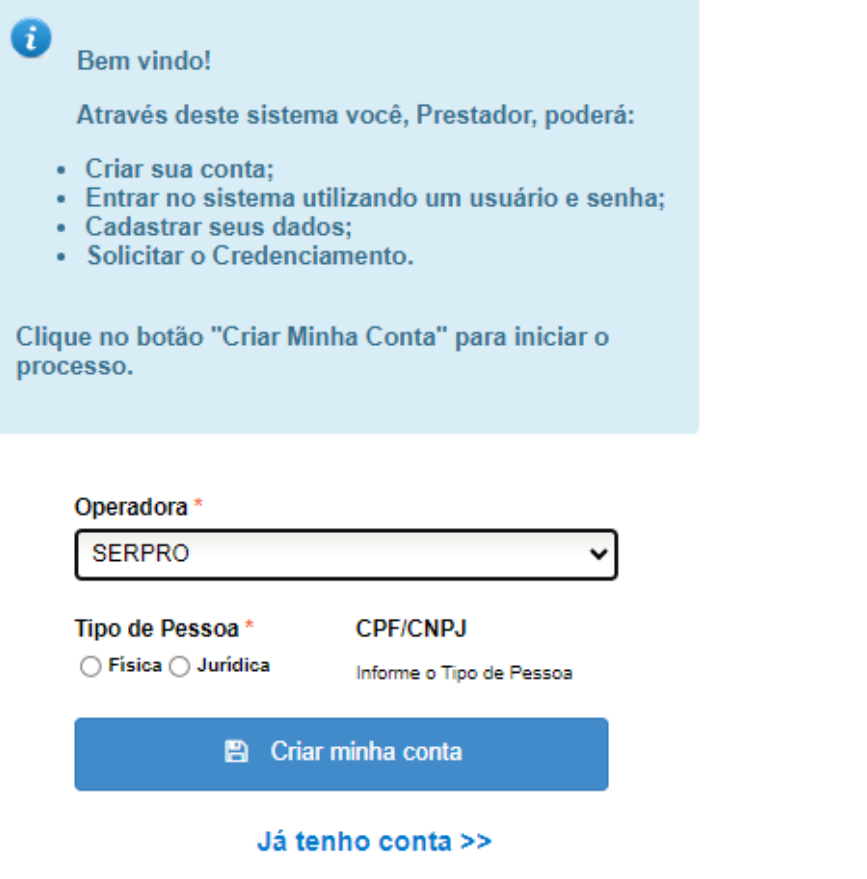

Após criar a conta, conforme imagem acima, o prestador candidato terá acesso aos dados cadastrais que deverão ser preenchidos para que seja dado seguimento na sua solicitação e preencher todos os campos, **principalmente os obrigatórios com a sinalização em (\*)**

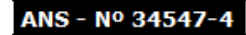

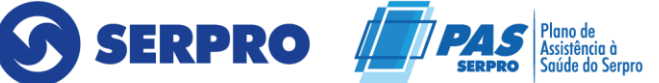

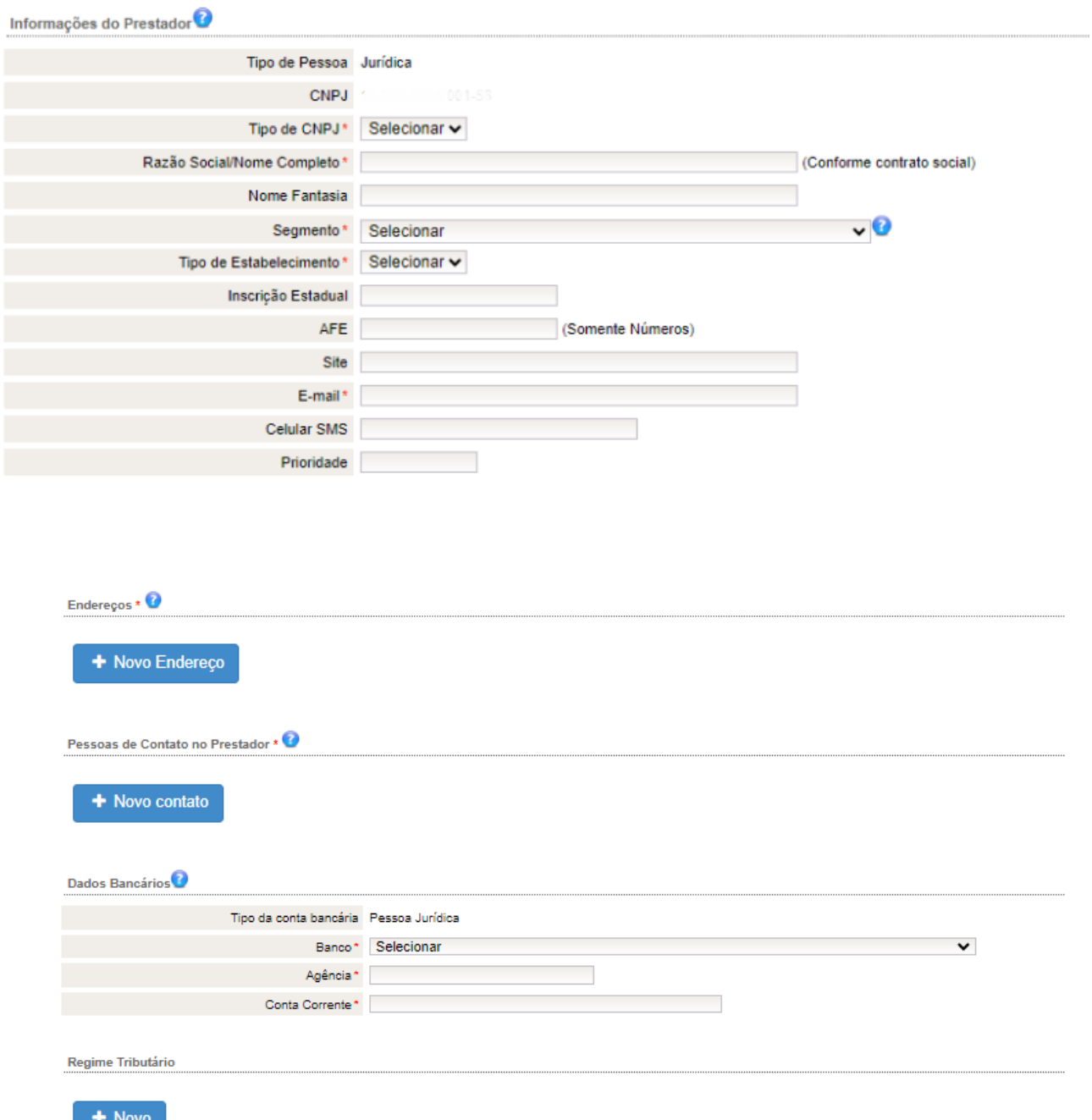

Para conclusão do auto cadastro, é necessário preencher os dados abaixo, realizando a criação de um login e senha, o qual o login é o **CNPJ(apenas numeração)** e a senha deve seguir a regra

no mínimo de 8 dígitos com letras, números e caracteres especiais, **como exemplo: serpo@2024**

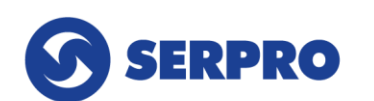

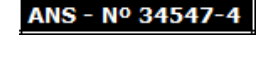

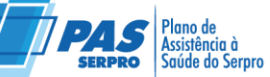

Dados do Usuário / Conta de Acesso

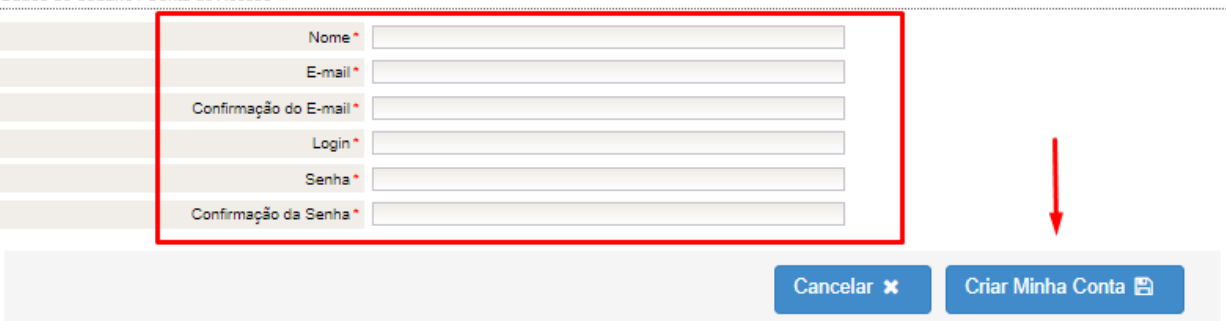

Por fim, após preenchimento dos dados e deverá **avançar,** e a solicitação de credenciamento ficará aguardando análise da operadora e o candidato poderá acessar a qualquer momento o portal para consultar e verificar o andamento da sua solicitação no site do Plano Pas/Serpro através do link **[http://www.passerpro.qualirede.com.br](http://www.passerpro.qualirede.com.br/)** e seguir o passo a passo: Prestador – **Credenciamento - Auto Cadastro – Ja tenho a minha conta** e acessar com login e senha criado no primeiro acesso.

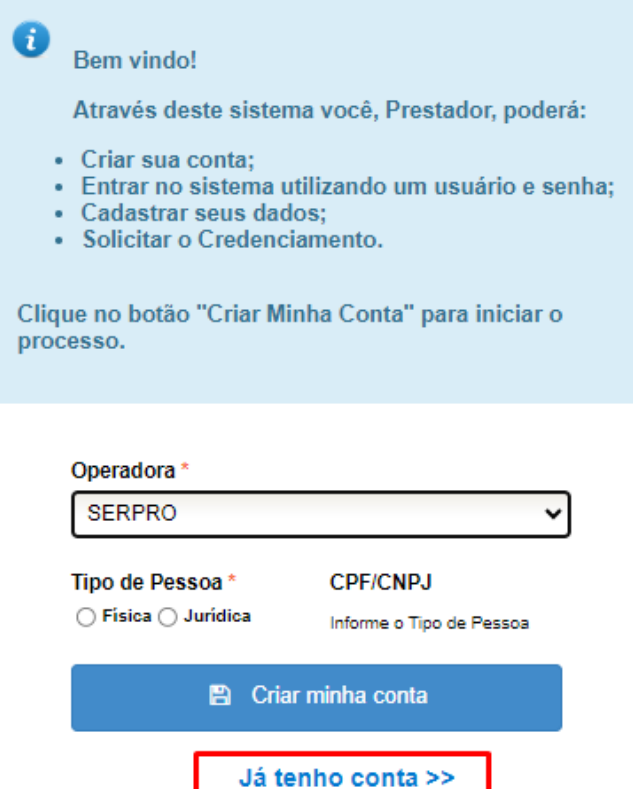

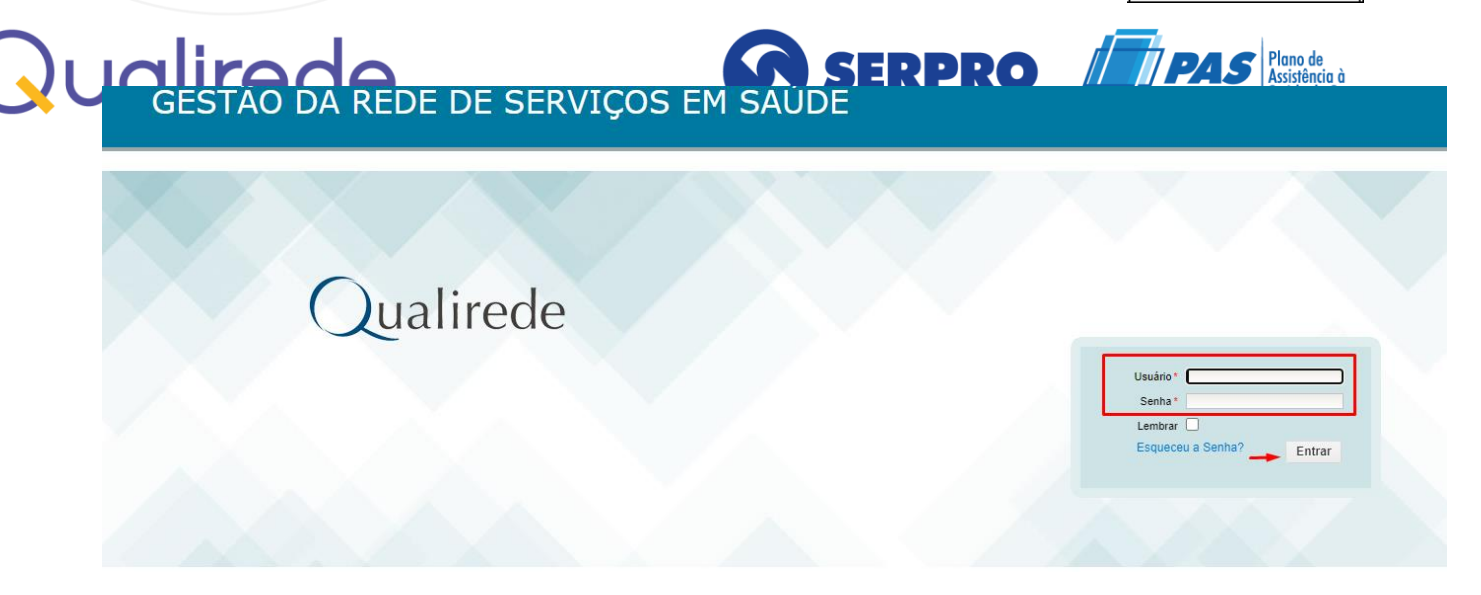

Após aprovação do pré cadastro, será solicitado o preenchimento os dados do representante técnico e a inserção das documentações

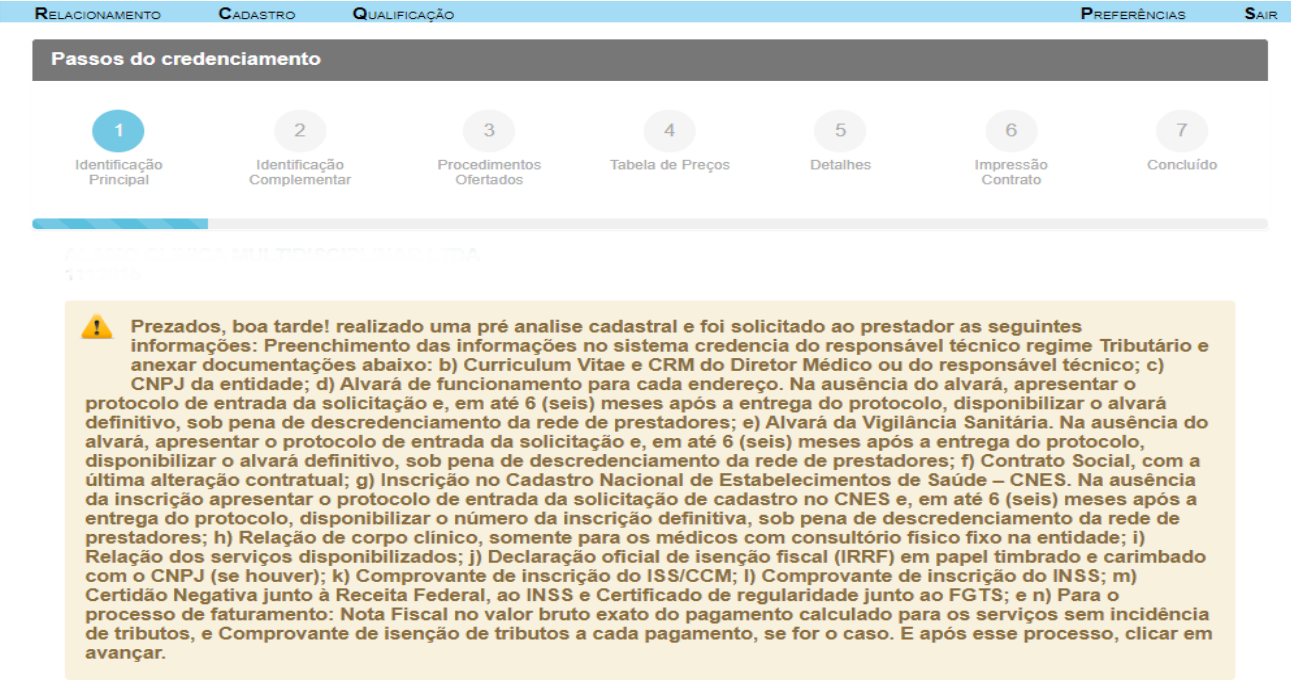

Na página a seguir no campo "Novo Documento" é o local onde será anexado toda a documentação uma por uma, conforme cada tipo de documento.

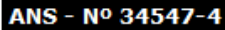

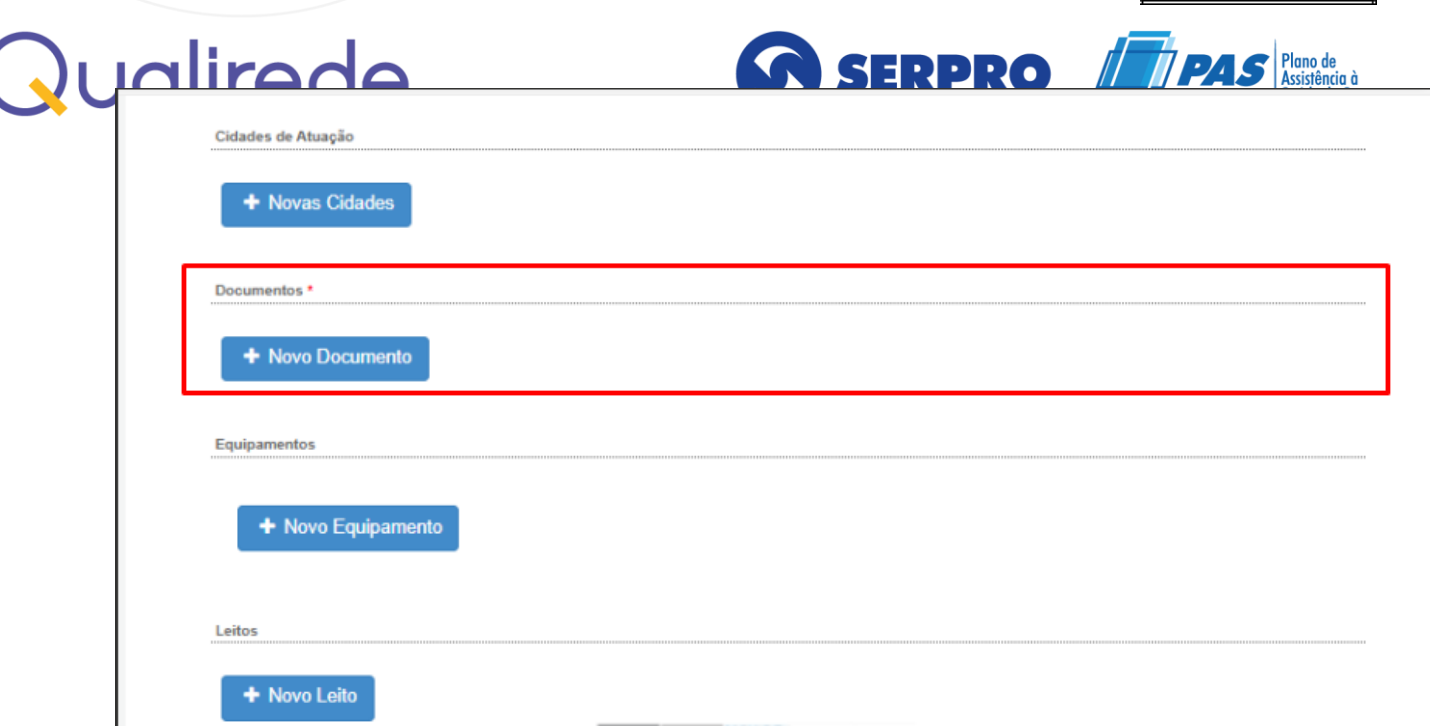

Preencher os "Dados Complementares"

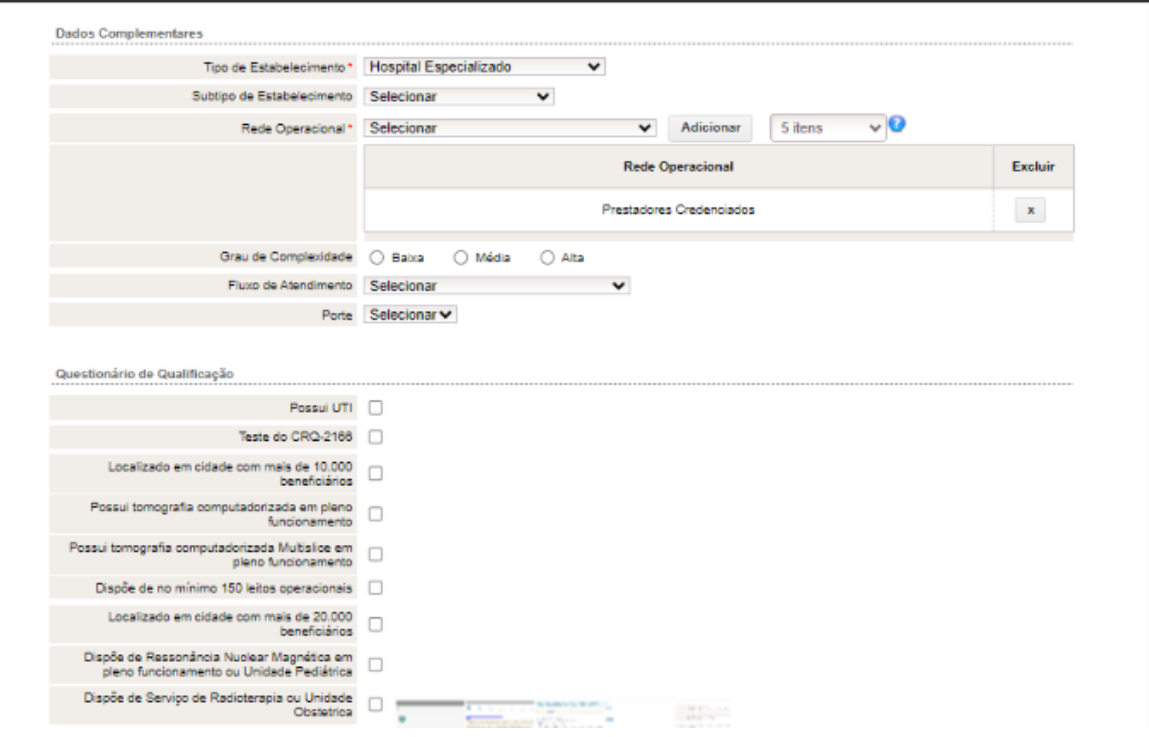

Por fim, preencher os dados do representante/diretor técnico e após o preenchimento de todas as informações e inclusões das documentações, deverá clicar em **avançar.**

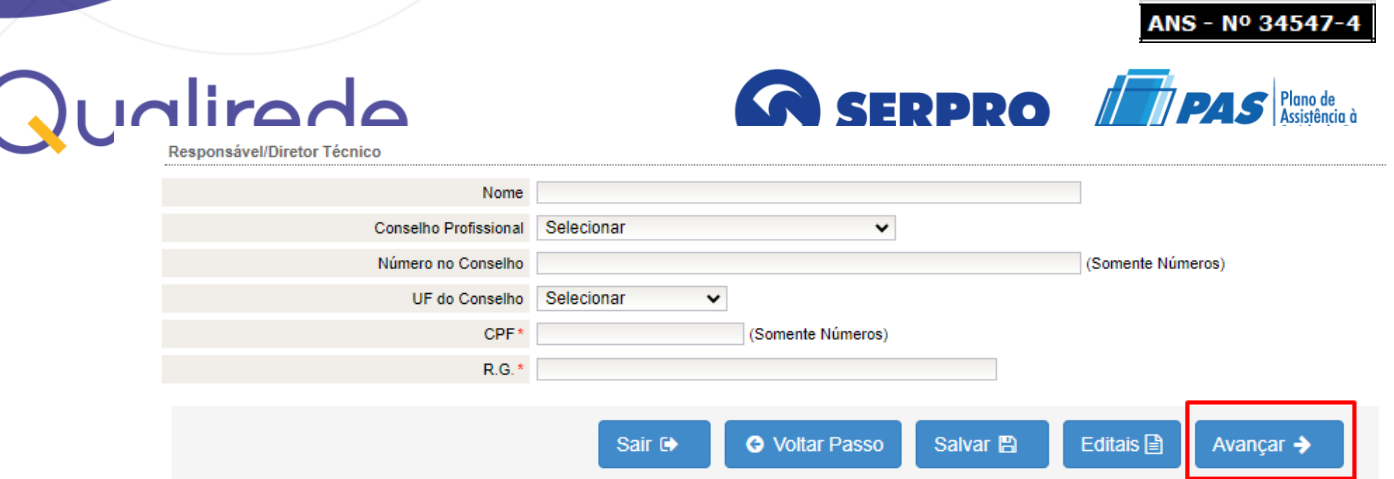

Maiores esclarecimentos, favor realizar contato através da Central de Relacionamento.

⮚ Central de Relacionamento número: 0800 888 9504

Atenciosamente,

SERPRO - SERVIÇO FEDERAL DE PROCESSAMENTO DE DADOS

Brasília, 10 de maio de 2024